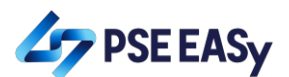

## **How to create a PSE EASy account?**

- $\widehat{A}$  +  $A$  +  $A$  +  $A$  +  $A$  +  $A$  +  $A$  +  $A$  +  $A$  +  $A$  +  $A$  +  $A$  +  $A$  +  $A$  +  $A$  +  $A$  +  $A$  +  $A$  +  $A$  +  $A$  +  $A$  +  $A$  +  $A$  +  $A$  +  $A$  +  $A$  +  $A$  +  $A$  +  $A$  +  $A$  +  $A$  +  $A$  +  $A$  +  $A$  +  $A$  +  $A$  + <sup>1</sup> A https://easy.pse.com.ph  $\overline{\mathfrak{p}}\;\overline{\otimes}\;\cdots\;\overline{\otimes}\;\overline{\mathfrak{p}}$  $\begin{array}{ccc} \text{IN} & \text{CD} & \text{C} \end{array} \begin{array}{c} \text{C} \end{array} \begin{array}{c} \text{D} \end{array}$ **PSEEAS EASy Electr PSE**  $\mathbf{r}$ REGISTER T Thave a od and agree to the 1  $\cdot$  0  $\pm$  0  $\%$
- 1. Access PSE EASy through [https://easy.pse.com.ph](https://easy.pse.com.ph/)

2. Click the "REGISTER" button. Please note that only investors that have trading accounts with PSE Trading Participants will be allowed to proceed with the PSE EASy registration or account creation.

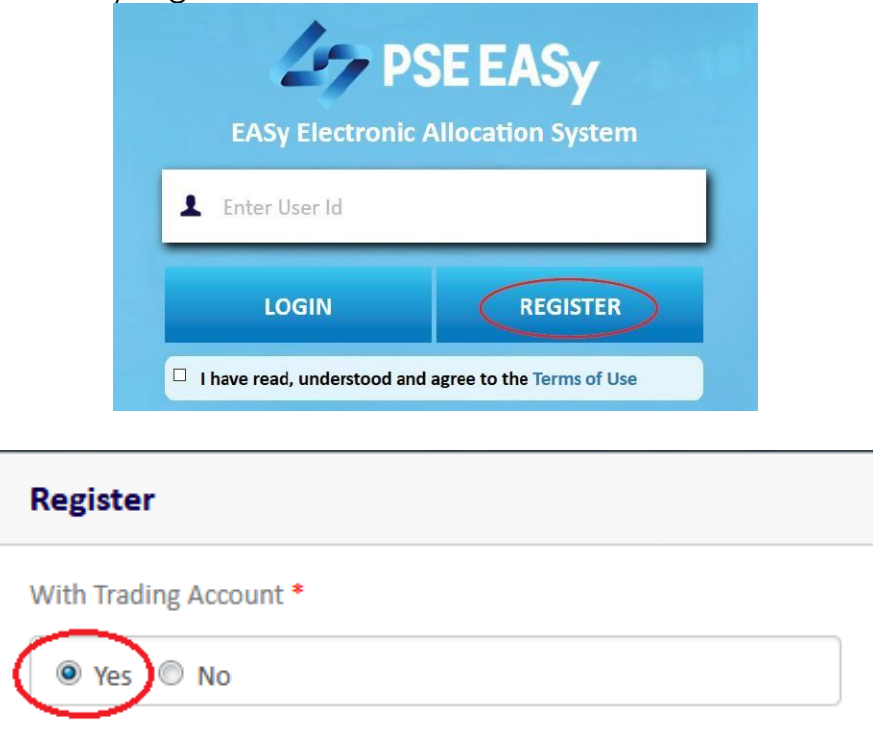

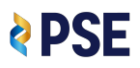

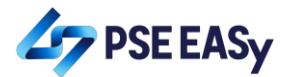

3. Select the investor type (individual or corporate) and the Trading Participant.

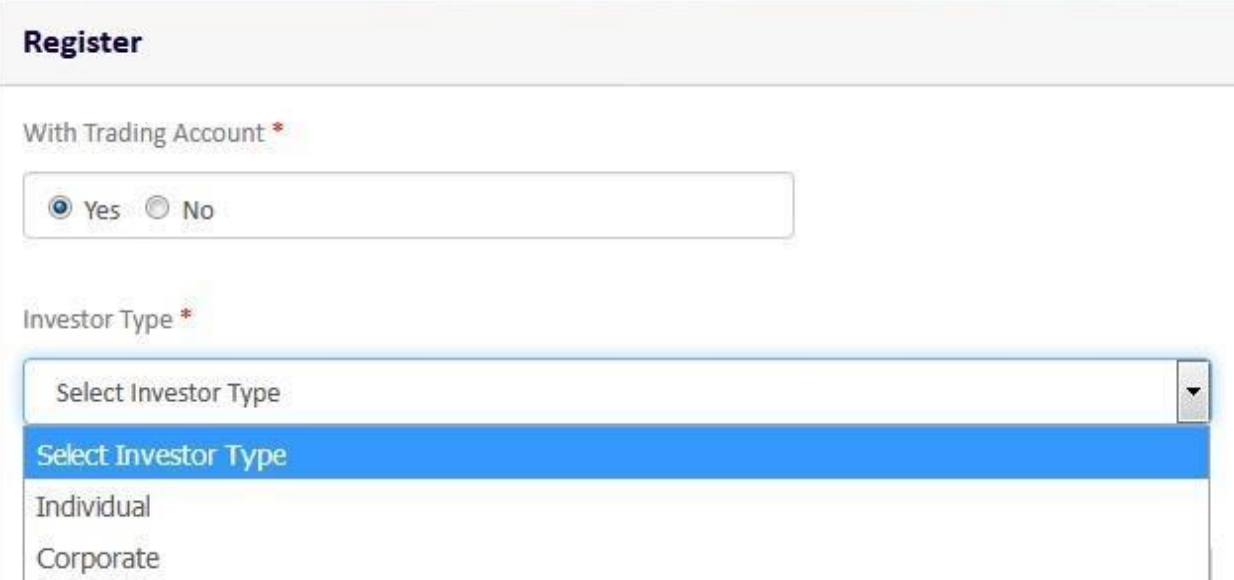

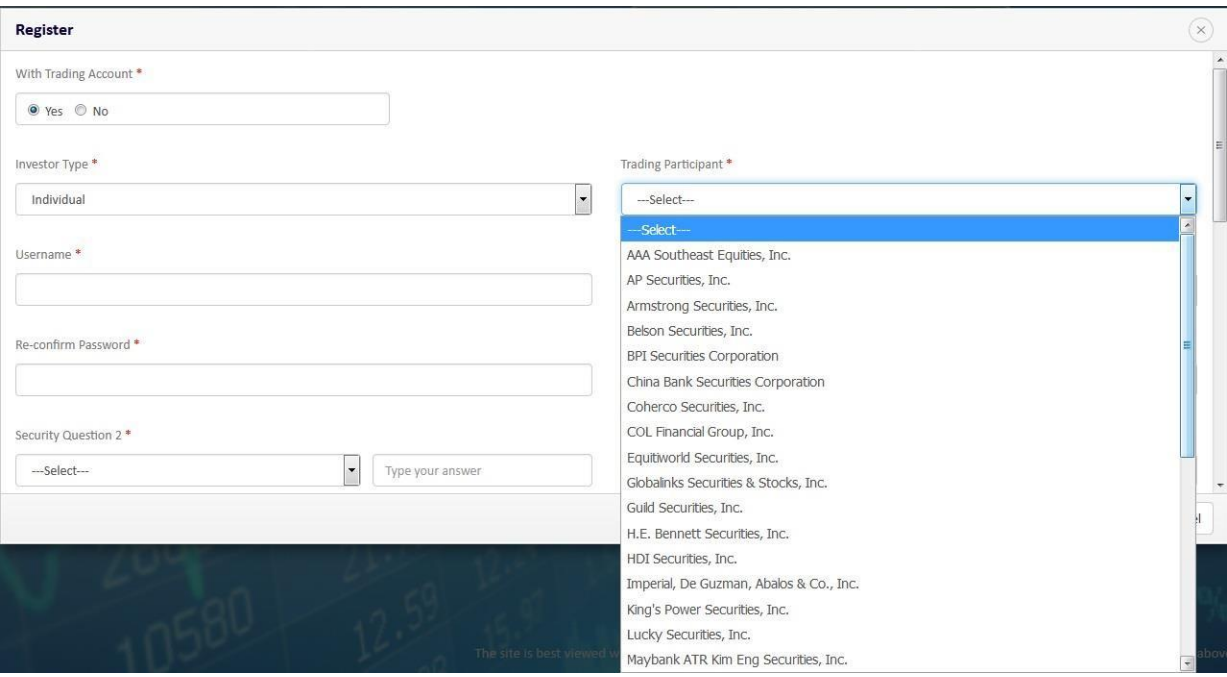

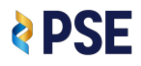

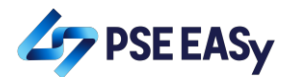

4. Key in your details and attach your photo. Please make sure that your details are correct especially your Tax Identification Number (TIN).

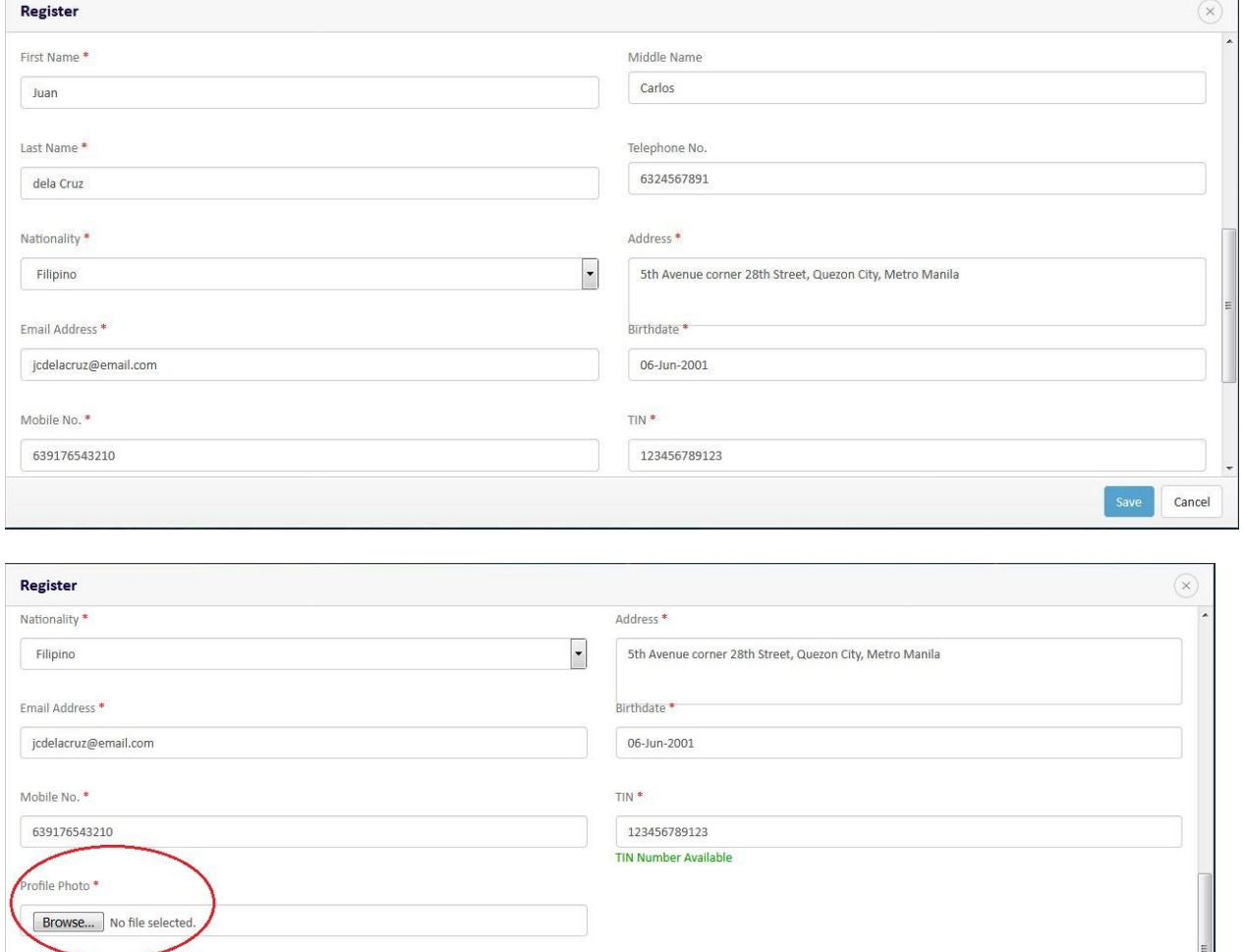

If I/the Corporation/the Partnership declare that all the information furnished above are correct and true and that if any of the information furnished proves to be materially false or incorrect, either wholly or

partly, The Philippine Stock Exchange, Inc. may cancel my/the Corporation's/the Partnership's registration or take such other action as may be deemed fit.

Please click here to read and accept the Terms of Use

**PSE** 

Save Cancel

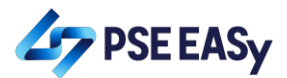

## 5. Tick off the checkbox and read and accept the terms of use.

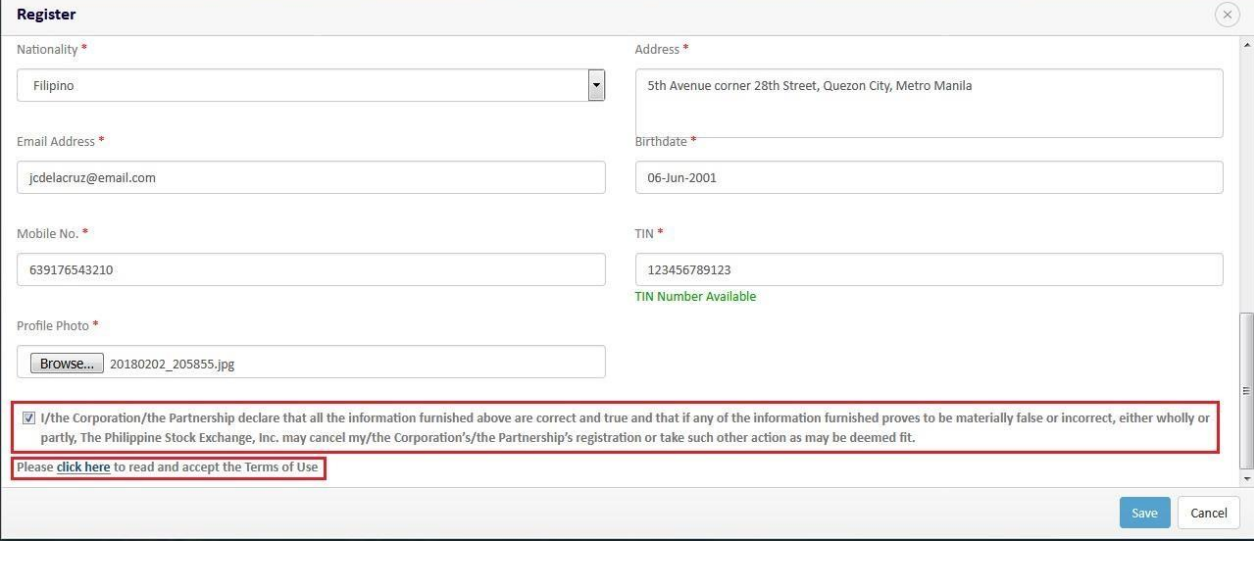

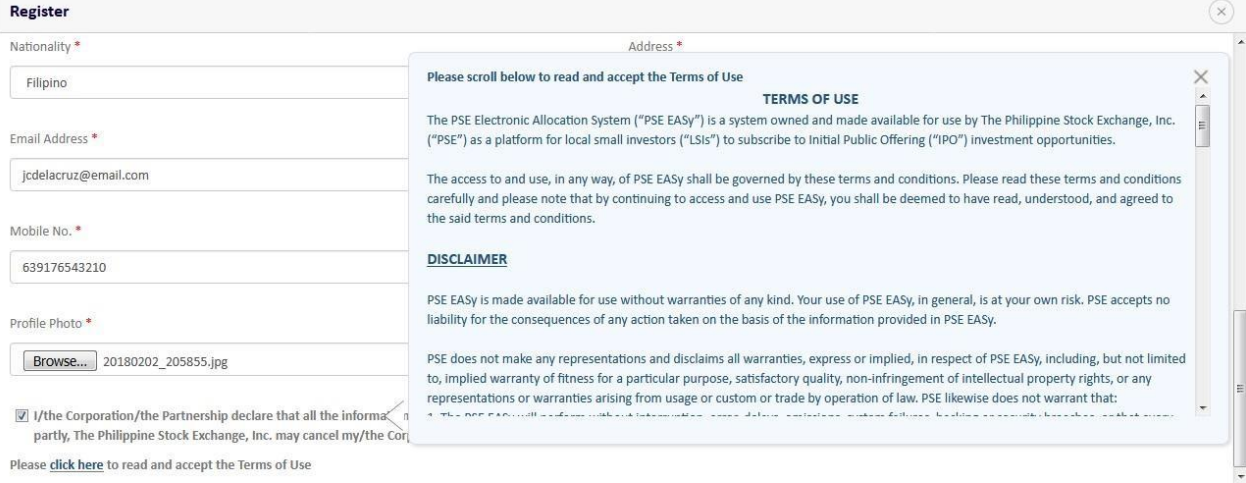

Cancel

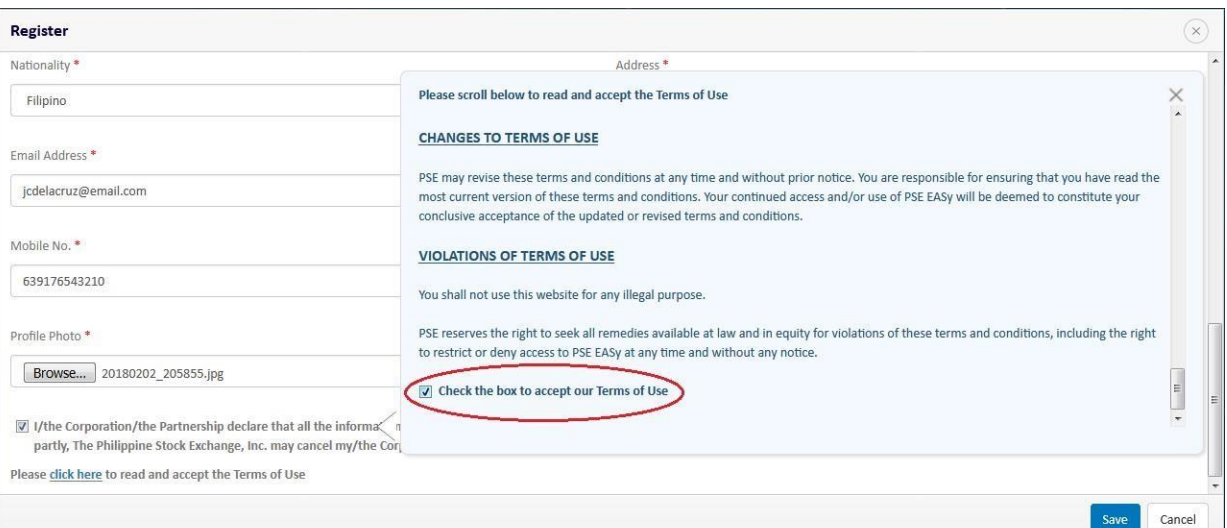

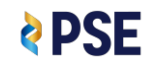

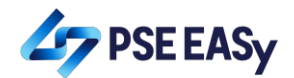

## 6. Click the "Save" button.

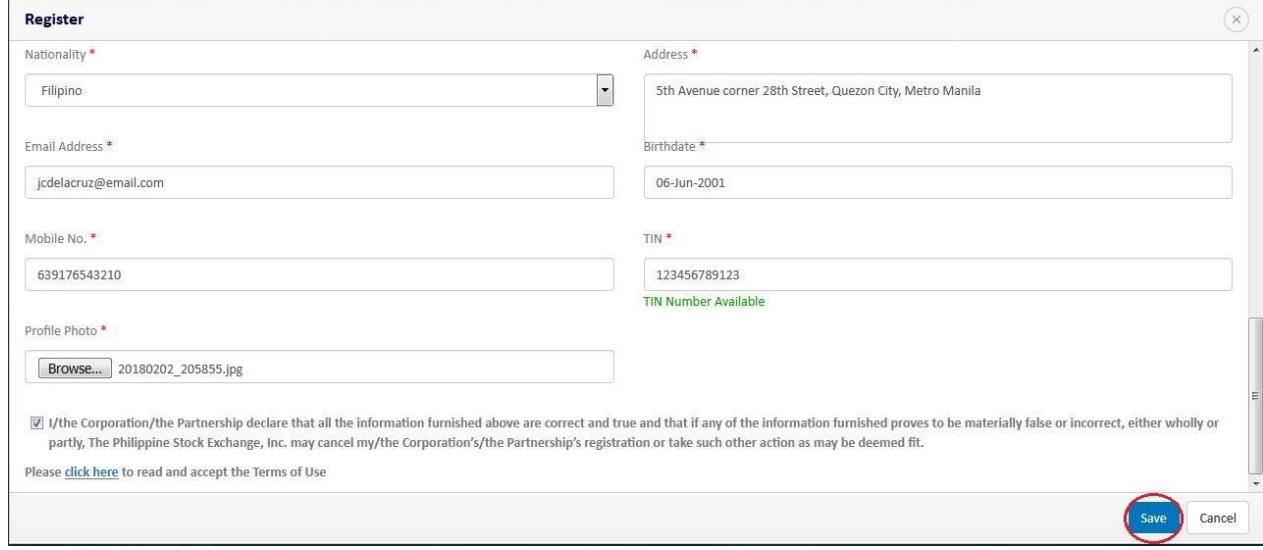

- 7. Verify your account by clicking the link sent to your email.
- 8. Wait for your selected trading participant to approve your PSE EASy registration.